# **Use Guided Access with iPhone, iPad, and iPod touch**

Guided Access helps a student remain on an app while using the iPhone, iPad or iPod touch. It limits the device to a single app and lets you control which app features are available. You can use Guided Access to:

- Temporarily restrict your iOS device to a single app
- Disable areas of the screen that aren't relevant to a task, or areas where an accidental gesture might cause a distraction
- Disable the hardware buttons

#### **How to Set up Guided Access**

Tap Settings > General > Accessibility > Guided Access to set up Guided Access. From there, here's what you can do:

- 1. Turn Guided Access on or off
- 2. Set a pass code that controls the use of Guided Access and prevents someone from leaving an active session
- 3. Set whether the device can go to sleep during a session

## **Start a Guided Access session**

To start a Guided Access session, follow these steps:

- 1. Open the app you want to use.
- 2. Triple-click the Home button.
- 3. Adjust settings for the session, and then tap Start.

## **Control apps, screen sensitivity, and motion sensitivity**

You can use Guided Access to turn off app controls, parts of the screen, and motion sensing. Follow these steps:

- 1. To disable app controls and areas of the app screen, follow these steps:
	- Circle any part of the screen you want to disable.
	- Use the handles to adjust the area.
- 2. To ignore all screen touches, turn off Touch.
- 3. To keep your iOS device from switching from portrait to landscape or from responding to any other motions, turn off Motion.

#### **End a Guided Access session**

If you're using [Touch ID](https://support.apple.com/kb/HT201371) on your iOS device, you can use it to end a Guided Access session. First, go to Settings > General > Accessibility > Guided Access > Passcode Settings and turn on Touch ID. Now, when you're using Guided Access, you can end the session by following these steps:

- 1. Press the Home button once.
- 2. Use Touch ID.

If you're not using Touch ID on your device, follow these steps to end a Guided Access session:

- 1. Triple-click the Home button.
- 2. Enter the Guided Access passcode.

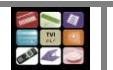